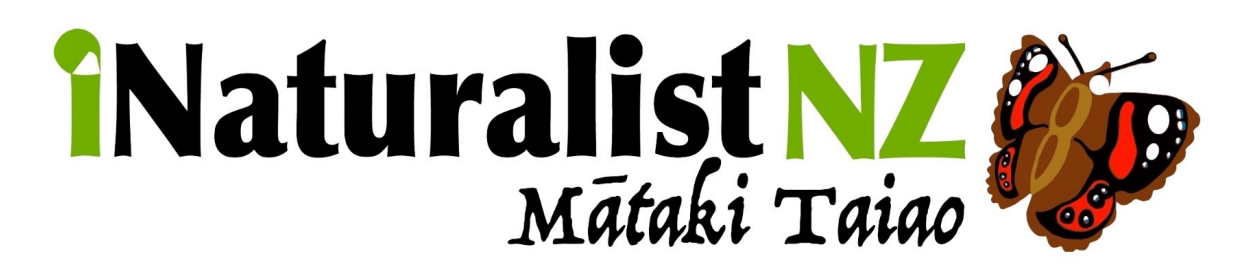

# **Download tutorial (for Apple users)**

*Most of these steps will be similar for Android users*

# *Step 1)*

Navigate to the App Store and search for "iNaturalist" in the search tab on the bottom right.

# *Step 2)*

Locate iNaturalist – connect with nature. Select "Get" - an installation pop up will appear. Select install. Wait for app to download.

# *Step 3)*

Locate and open the app on your phone and you'll be presented with a short series of swipes describing the basic functions of iNaturalist. You will then come to the "Sign up" or "Log in" section. If you already have an account go ahead and log-in with your username and password.

If not, you will need to make an account. Click "Sign up" in the tab at the top of your screen (it will be beside log in). Next enter your desired email, username, and password.

There will be 3 sliders below the Sign-up section, regarding your permission around certain consents while using the app. Read and choose according to your preferences.

Press "Sign up" once the above steps are completed. A confirmation link will be sent your email address.

## *Step 4)*

Navigate to your email address and find the account confirmation email from iNaturalist NZ. Click the blue hyperlink "Confirm your email address"

You have now created an iNaturalist account!

Your new account is also applicable with PC, which enables you to log in on the website or on your smartphone.

Enjoy! – Any questions concerning this please email: **[Hurunuibiodiversity@gmail.com](mailto:Hurunuibiodiversity@gmail.com)** or call Shawn on 0272 078288